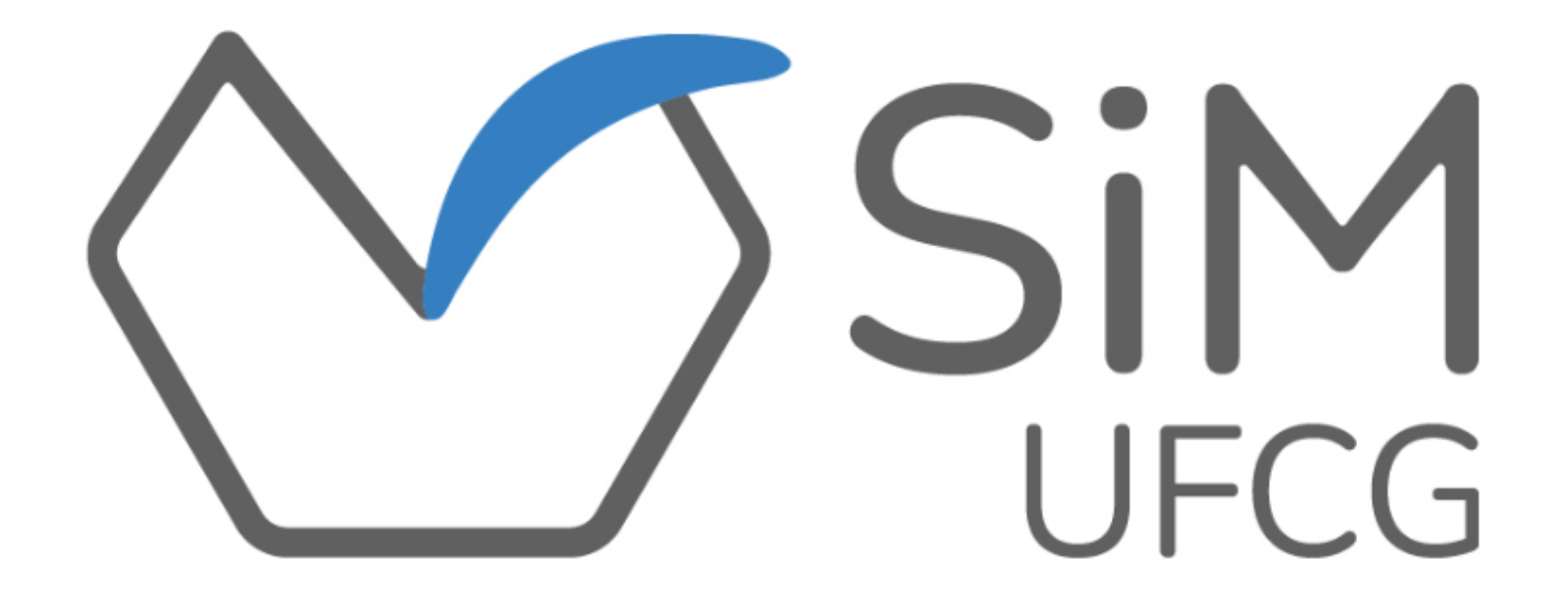

#### **MANUAL PRÁTICO PARA USO DO SIM POR DISCENTES**

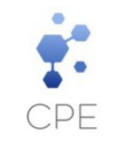

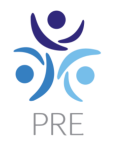

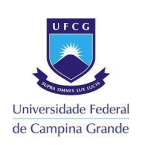

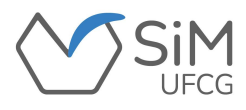

### **APRESENTAÇÃO**

Este manual foi produzido com o intuito de orientar os **DISCENTES** de cada Centro na operacionalização do Sistema de Monitoria da Universidade Federal de Campina Grande (SiM-UFCG ).

Proposto pela Coordenação de Programas e Estágios (CPE) da Pró-Reitoria de Ensino (PRE) e desenvolvido pela Divisão de Informática (DI-PRE), o SiM-UFCG proporciona agilidade e eficiência, simplificando os procedimentos operacionais relativos à monitoria acadêmica da UFCG.

Através de uma plataforma simples e intuitiva, o SiM-UFCG permite aos(às) seus(suas) usuários(as):

- ❖ **Solicitação de monitores(as);**
- ❖ **Inscrição e seleção de monitores(as);**
- ❖ **Assinatura do Termo de Compromisso (contrato);**
- ❖ **Registro de frequência das atividades de monitoria;**
- ❖ **Preenchimento e envio de Relatório;**
- ❖ **Emissão de Certificados para docentes e discentes.**

Ressalta-se que este manual contempla os modos de operacionalização do sistema. Para ter acesso à regulamentação deste programa, o(a) interessado(a) deve ter conhecimento da Resolução [CSE/UFCG](https://www.sods.ufcg.edu.br/index.php/camara-ensino/resolucoes?download=862:resolucao-n-23-2021&start=25) n° 23/2021, bem como dos Editais de seleção da monitoria.

Logo, a Coordenação de Programas e Estágios (CPE), disponibiliza este manual, possibilitando um melhor entendimento sobre a operacionalização da monitoria no seu Sistema de gerenciamento.

Atenciosamente,

Coordenação de Programas e Estágios (CPE)

Pró-Reitoria de Ensino (PRE)

Universidade Federal de Campina Grande (UFCG)

#### **COORDENAÇÃO DE PROGRAMAS E ESTÁGIOS (CPE)**

#### **Equipe de Produção e Organização do Manual**

Viviane Gomes de Ceballos - Pró-Reitora de Ensino Jair Stefanini Pereira de Ataíde - Coordenador de Programas e Estágios

Felipe Araújo de Andrade - Divisão de Informática

Maria Clara Damasceno de Oliveira - Estagiária de Comunicação Social/Educomunicação

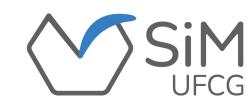

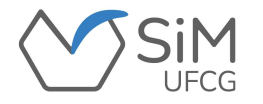

#### **FLUXOGRAMA DE MONITORIA ACADÊMICA**

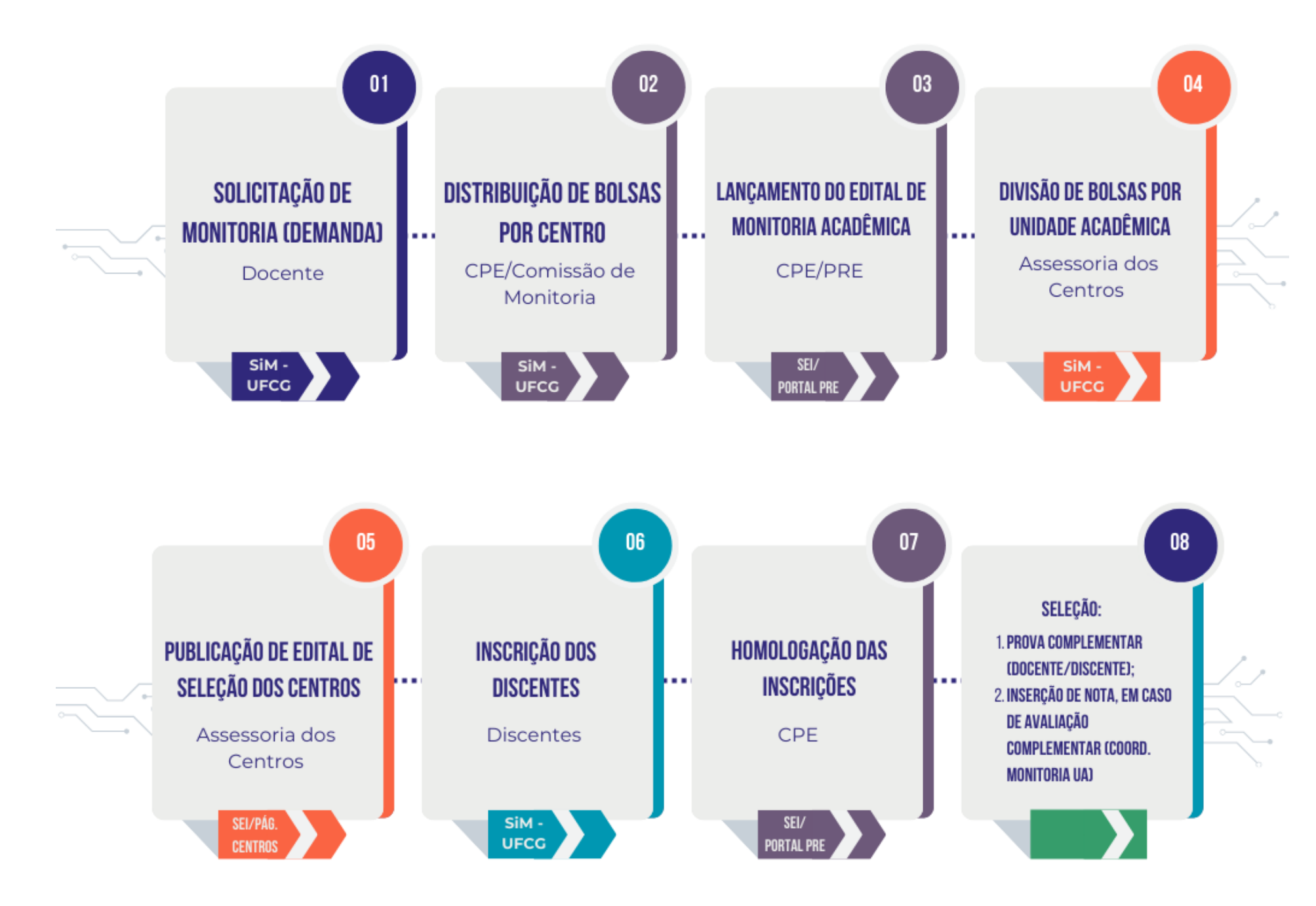

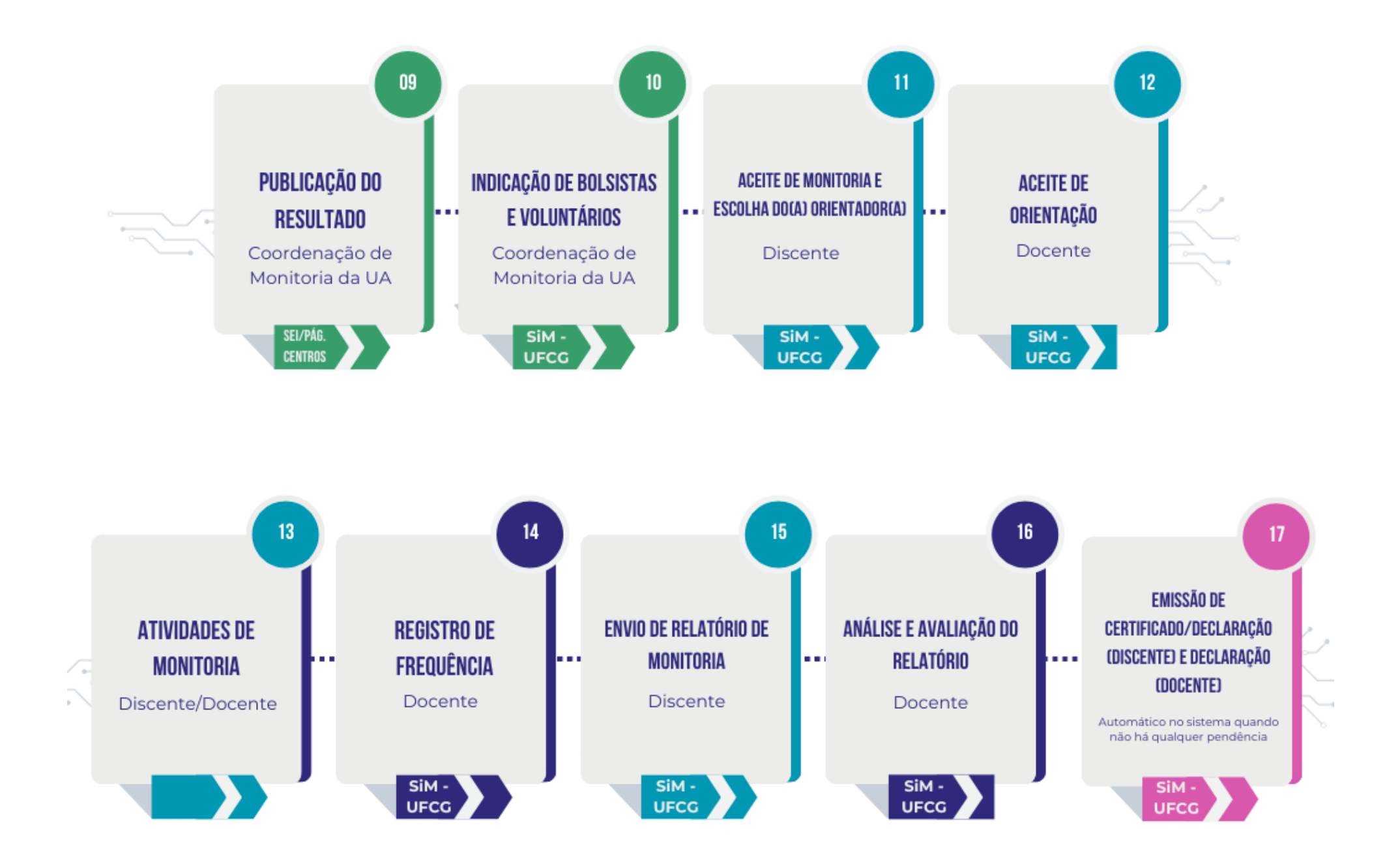

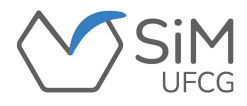

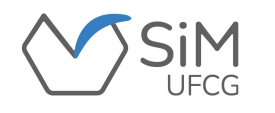

#### **TELA DE ACESSO**

**Para acessar o SiM, ele deverá selecionar a opção "Discente" inserindo as mesmas credenciais de acesso do Controle Acadêmico.**

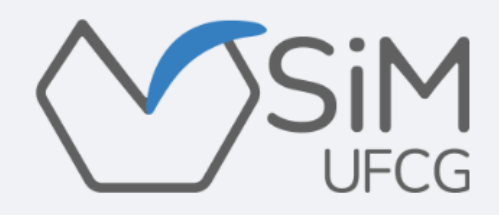

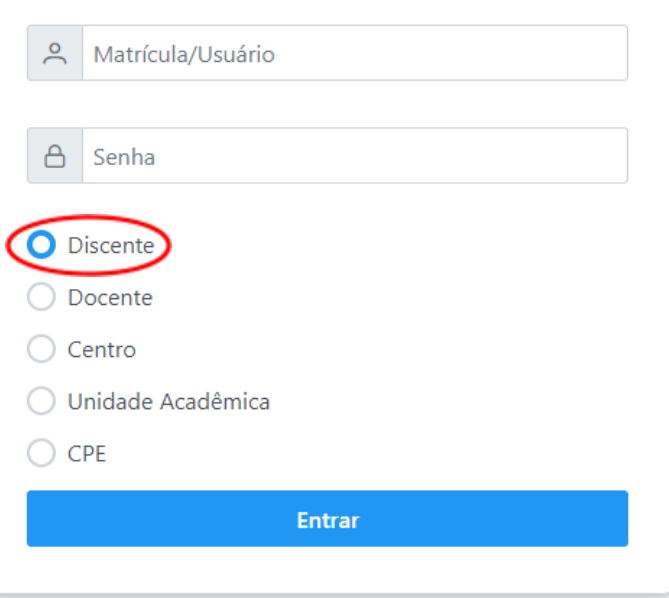

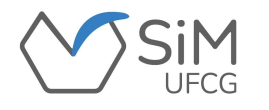

#### **PÁGINA INICIAL**

**Ao entrar no SiM-UFCG o(a) discente visualizará os seguintes dados:**

**"Matrícula", "Nome", "***E-mail***", "Curso" e o "Campus" de origem.**

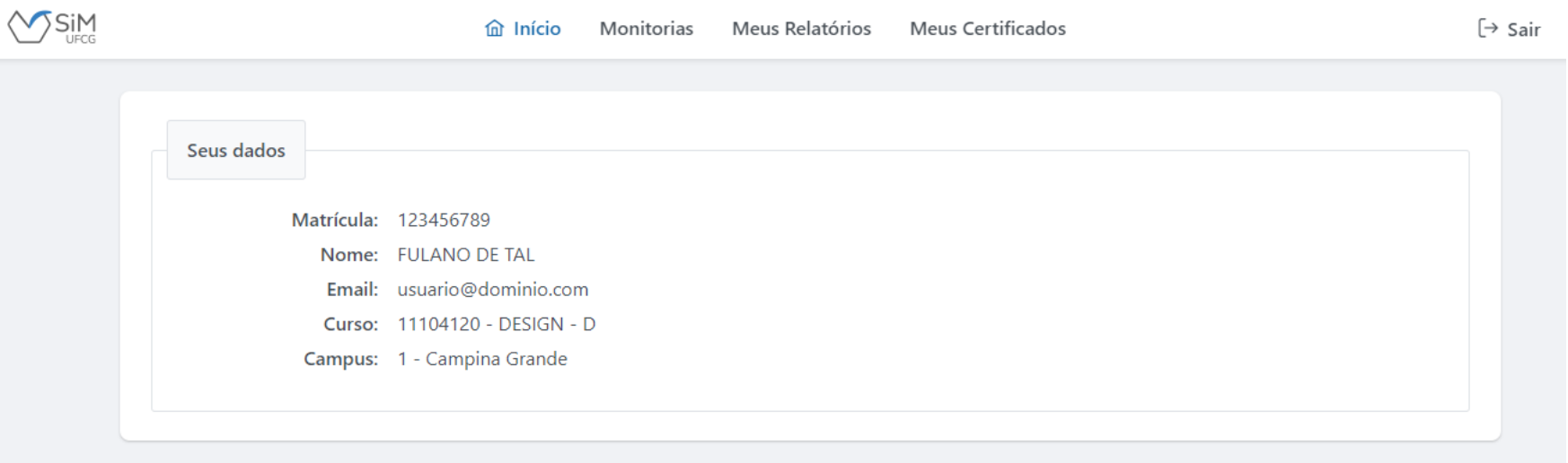

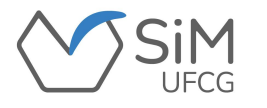

**Durante o período de inscrição, previsto em edital, a aba "Inscrições" ficará visível.**

**Para se inscrever no processo de seleção, o(a) discente deverá clicar em "Realizar Inscrição".**

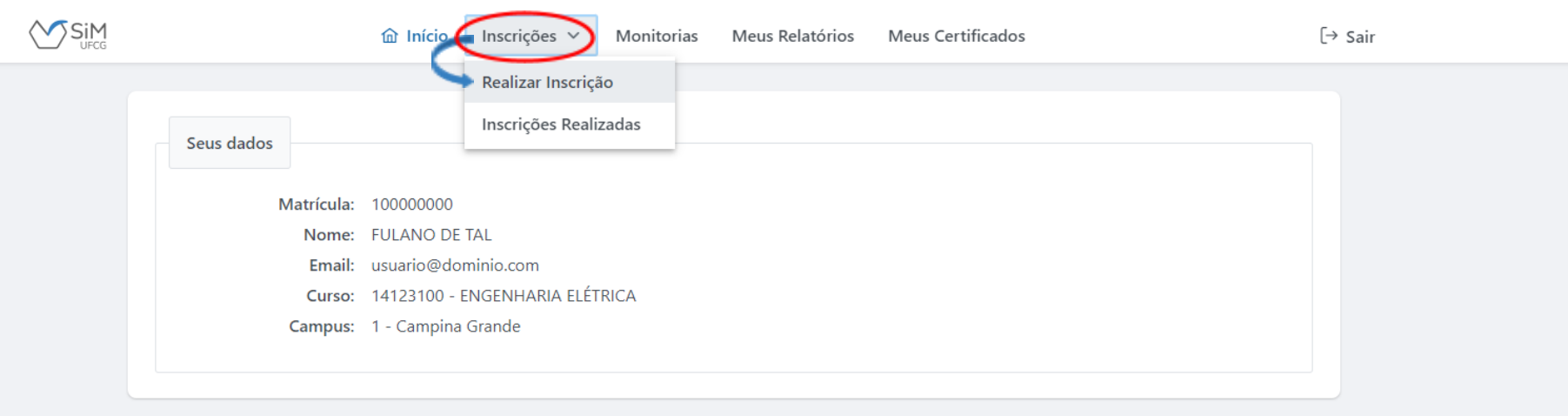

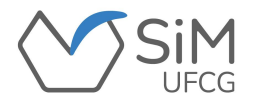

**Caso o(a) discente tenha o CRA igual ou superior a 6,0, aparecerá um menu listando as disciplinas ofertadas para a monitoria nas quais tenha sido aprovado(a) com nota igual ou superior a 7,0, conforme critérios dispostos na resolução de monitoria acadêmica.**

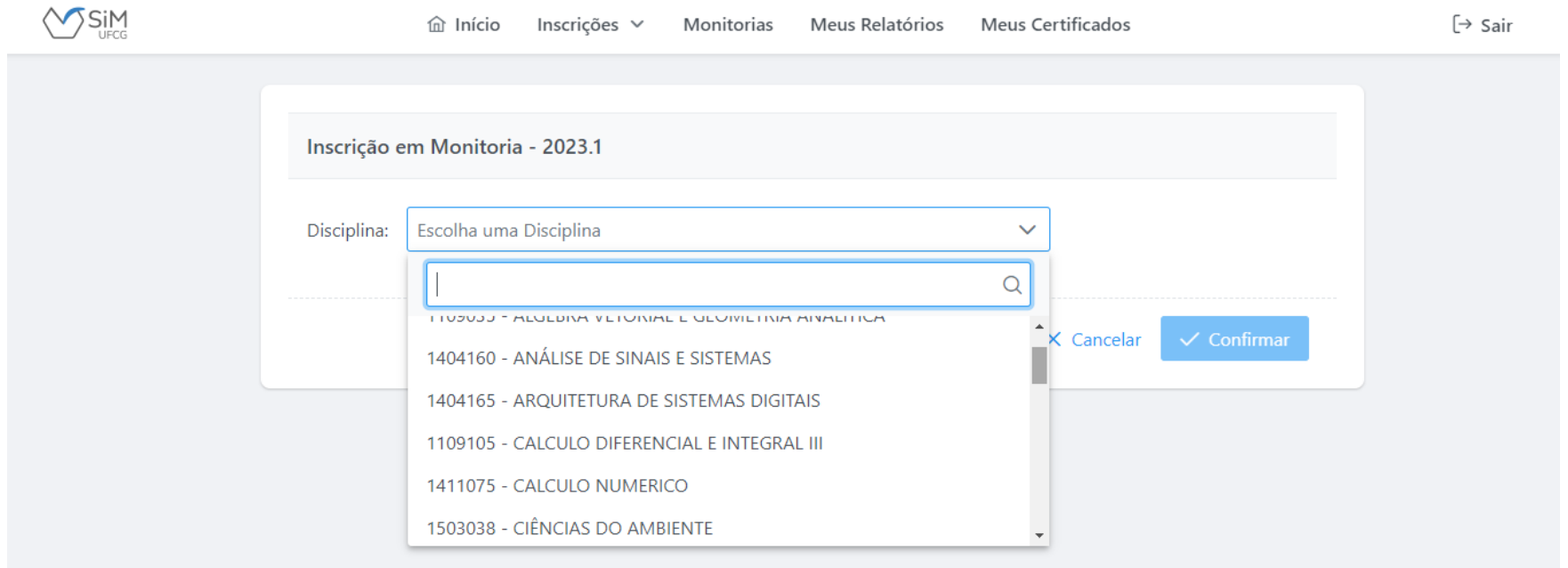

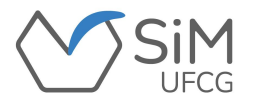

**O(A) discente deverá escolher a disciplina na qual deseja participar do processo**

**seletivo e clicar em "confirmar" para efetivar a ação.**

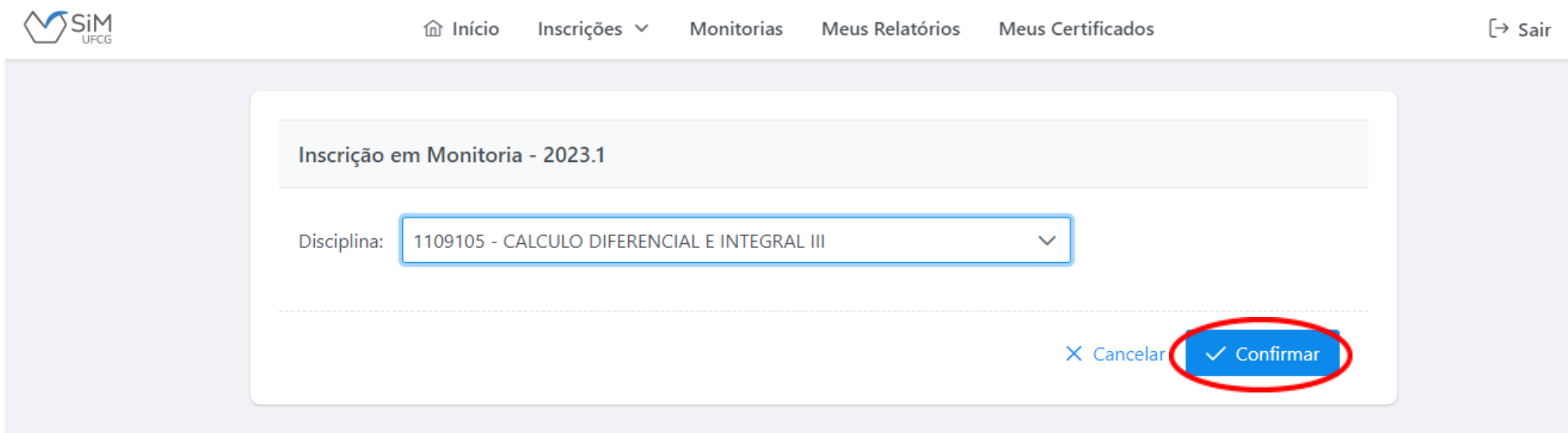

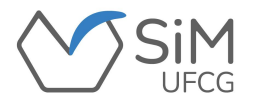

**Ao confirmar a inscrição, o(a) discente será redirecionado para a página de inscrições realizadas,**

**onde será possível visualizar e/ou "desfazer inscrição".**

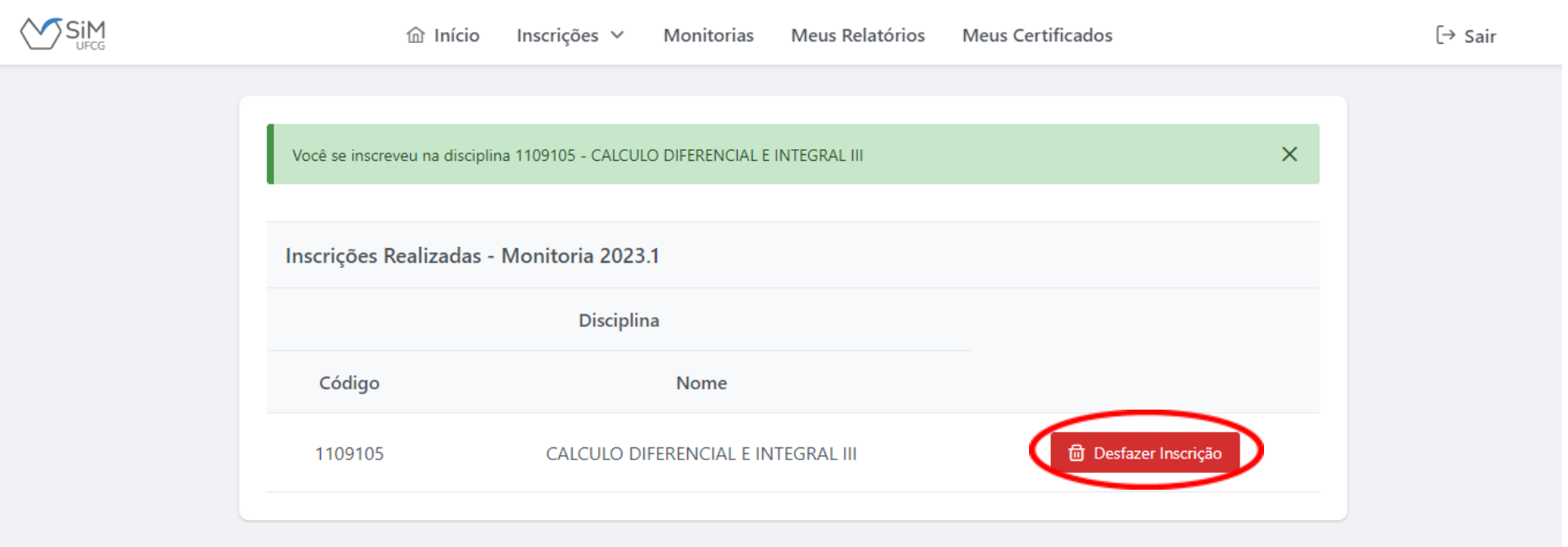

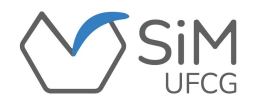

#### **MONITORIAS**

**Ao selecionar "Monitorias" o(a) discente visualizará uma lista dos componentes curriculares aos quais** esteve vinculado(a) como monitor(a), desde a inscrição até, se for o caso, a finalização da monitoria com as **informações:**

❖ **"Disciplina" e seu respectivo "Código";**

❖ **Seu "Vínculo" como "Bolsista" ou "Voluntário";**

❖ **Sua "Situação": "Inscrito", "Vinculado", "Finalizou Monitoria", "Rejeitou Monitoria", "Vínculo Cancelado", "Convocado", "Selecionado" ou "Reprovado".**

❖ **O nome de seu "Orientador".**

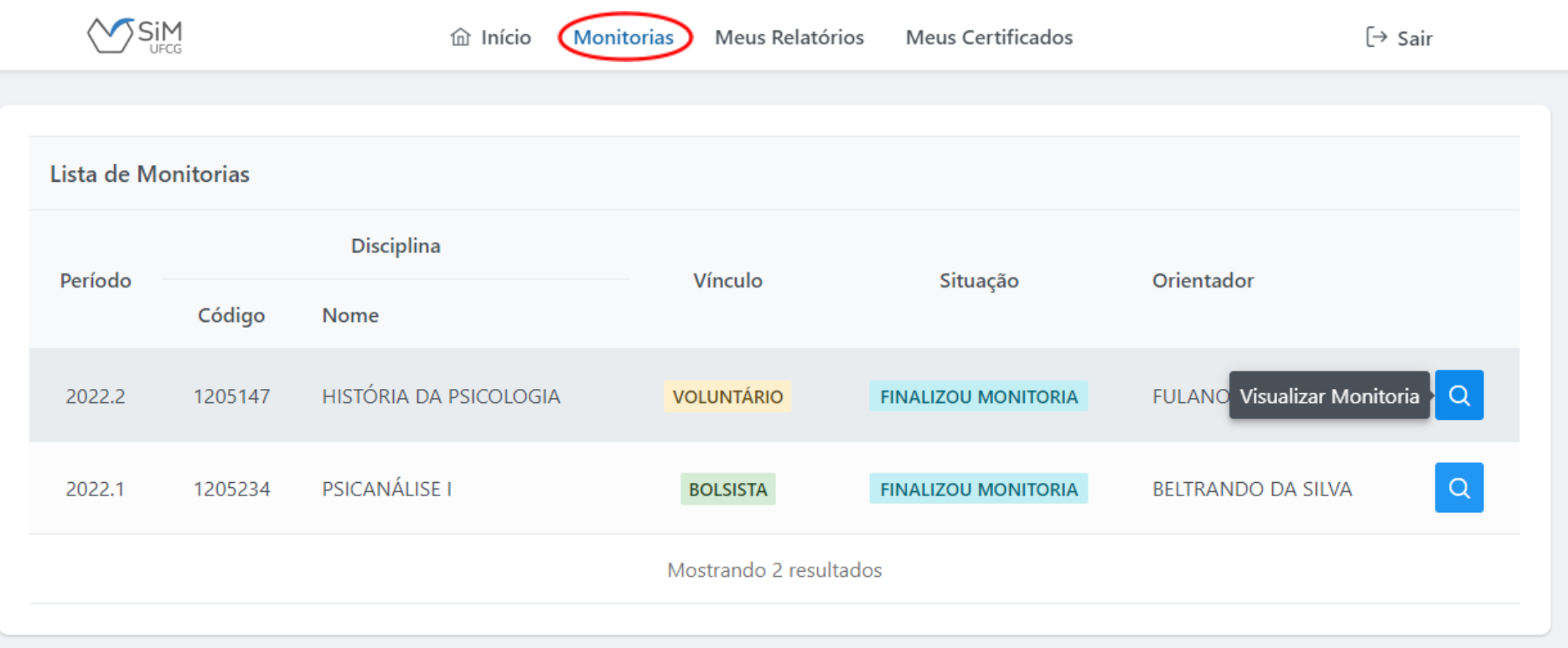

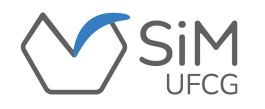

#### **MONITORIAS**

**Ao clicar no botão , o(a) discente terá acesso:**

**aos "dados da monitoria", às "orientações" e à "frequência".**

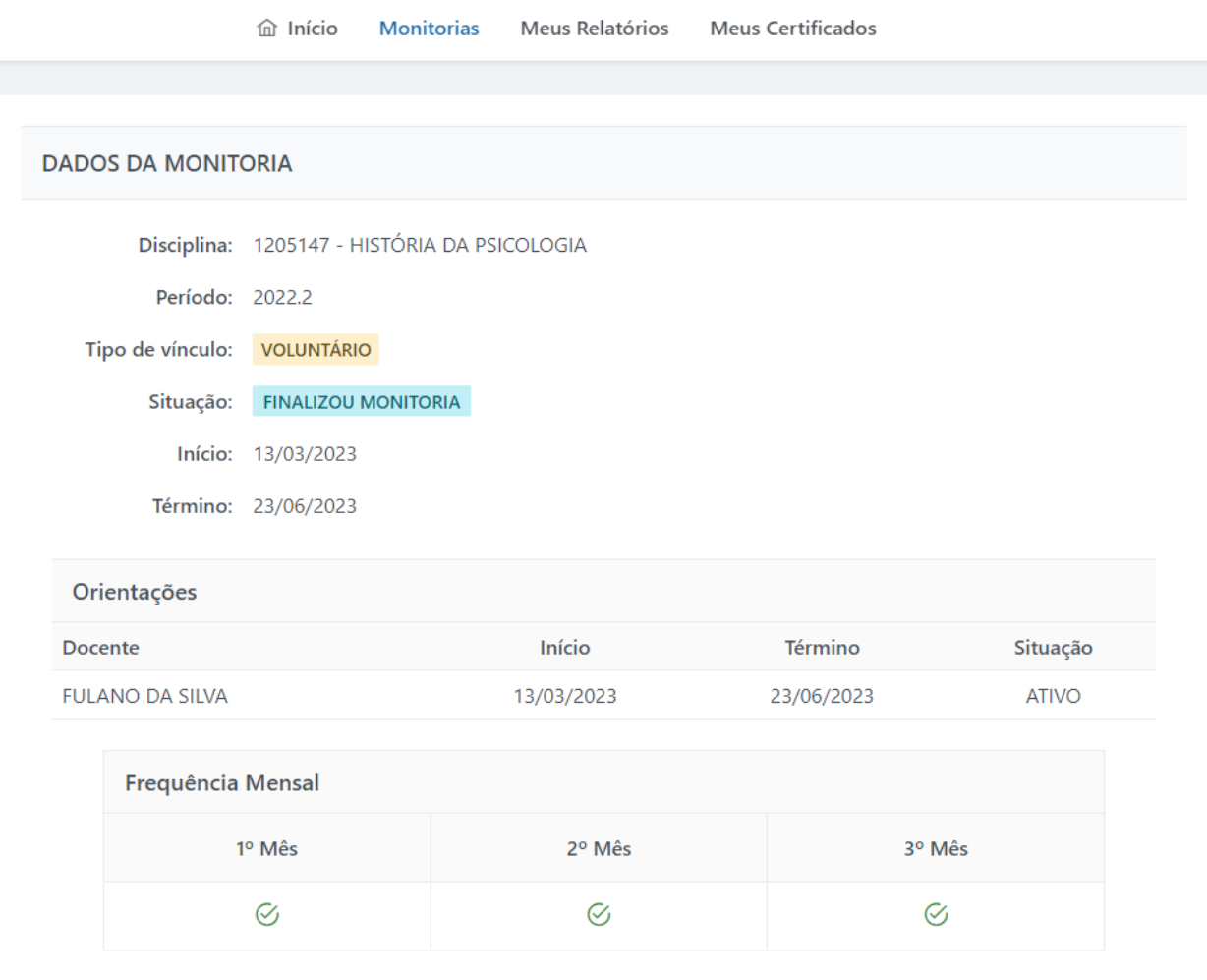

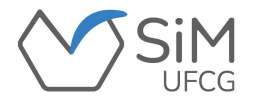

**Ao ser CONVOCADO(A) para a monitoria na qual foi aprovado(a) e classificado(a), o(a) discente deverá entrar no sistema e acessar "Monitorias", onde terão as opções de "aceitar" ou "recusar" a convocação.**

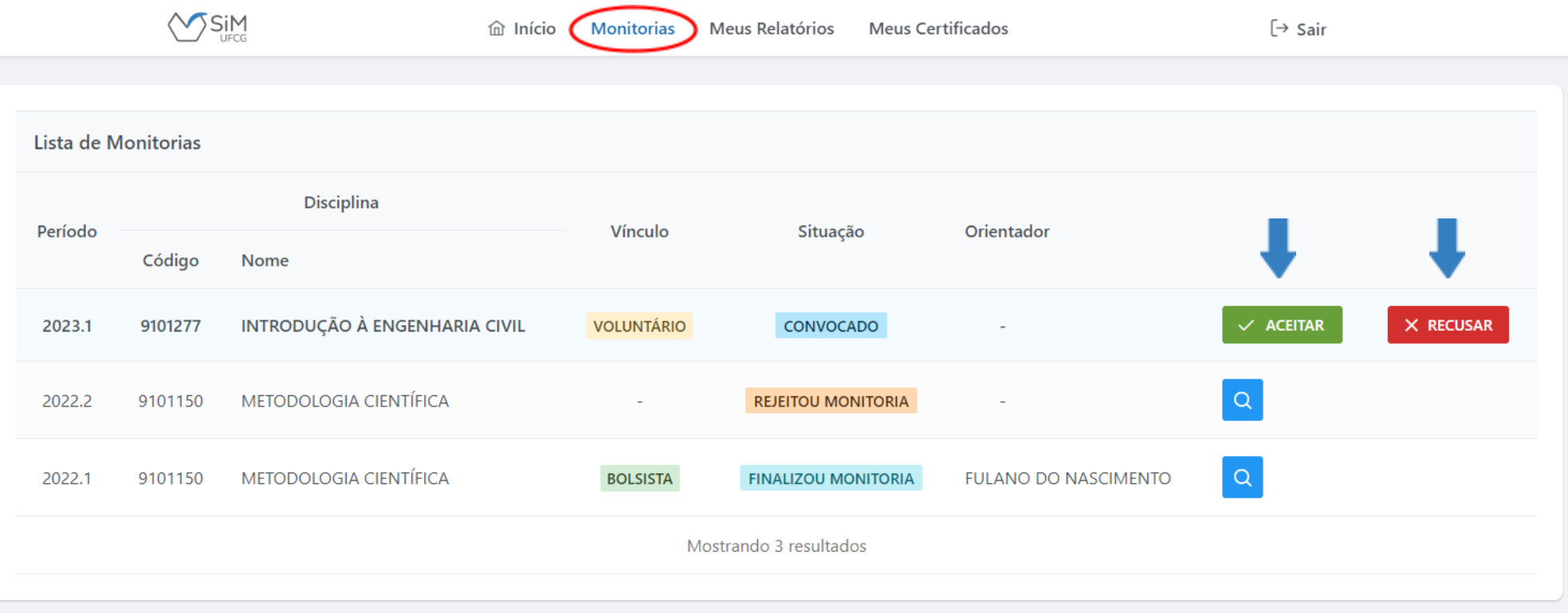

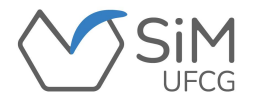

**Caso o(a) discente escolha "ACEITAR", irá abrir uma janela com o Termo de Celebração da Monitoria**

**em que ele deverá clicar na caixa "Li e estou de acordo" e "confirmar" para prosseguir.**

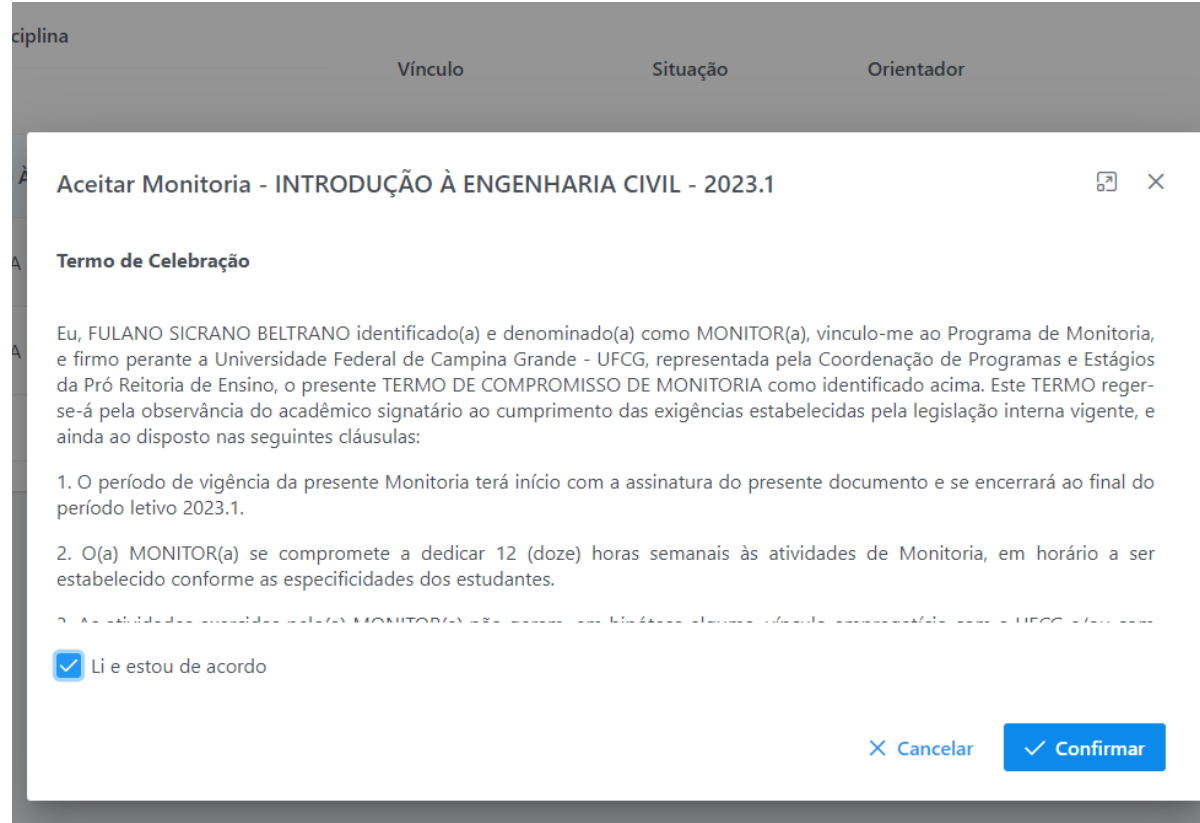

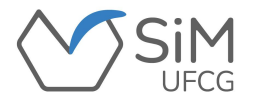

**Após aceitar, o(a) discente visualizará uma mensagem confirmando sua decisão. Sua situação passará a ser "VINCULADO".**

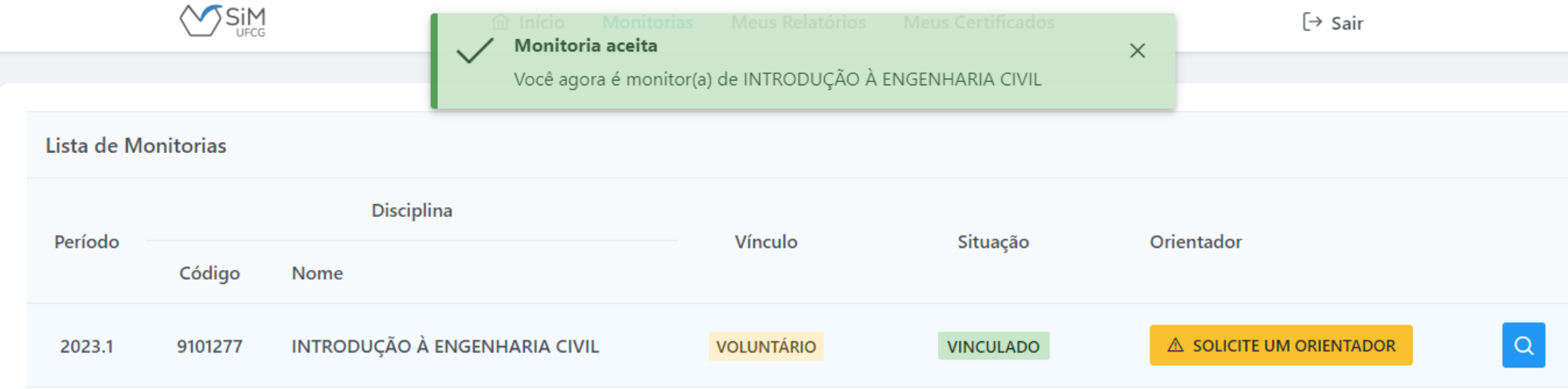

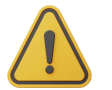

#### **ESTE ÍCONE INDICA QUE FAZ-SE NECESSÁRIO CONTINUAR E VINCULAR-SE A UM(A) ORIENTADOR(A)!**

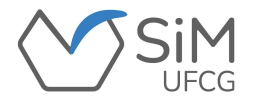

**Após clicar em "Solicite um orientador", abrirá uma janela com a relação dos(as) docentes que ministram a disciplina. O(A) discente deverá escolher UM(A) ORIENTADOR(A) e "confirmar".**

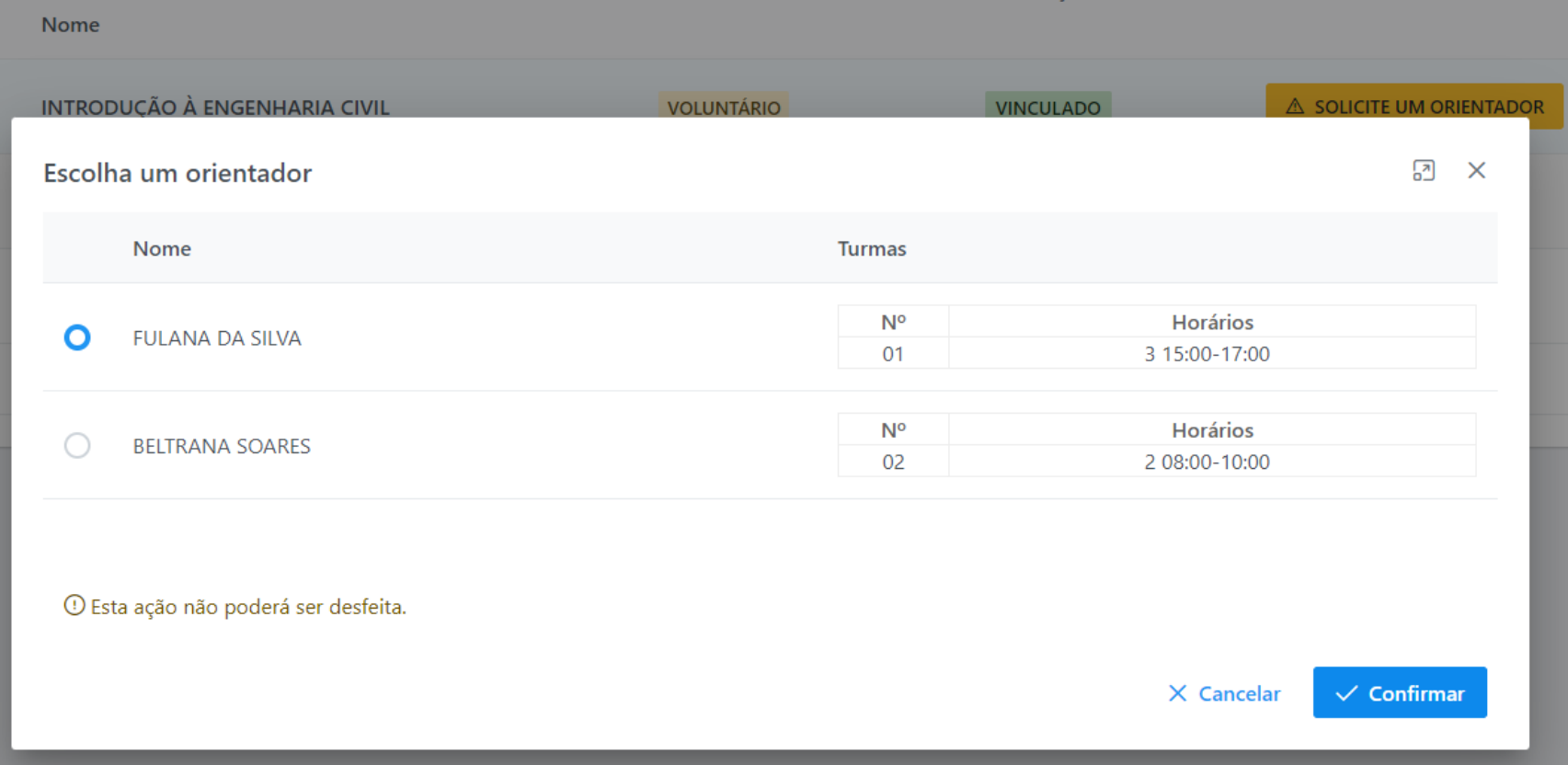

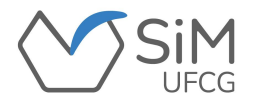

**Após a confirmação, o(a) discente visualizará uma mensagem informando que o(a) docente**

**recebeu a solicitação para a referida orientação.**

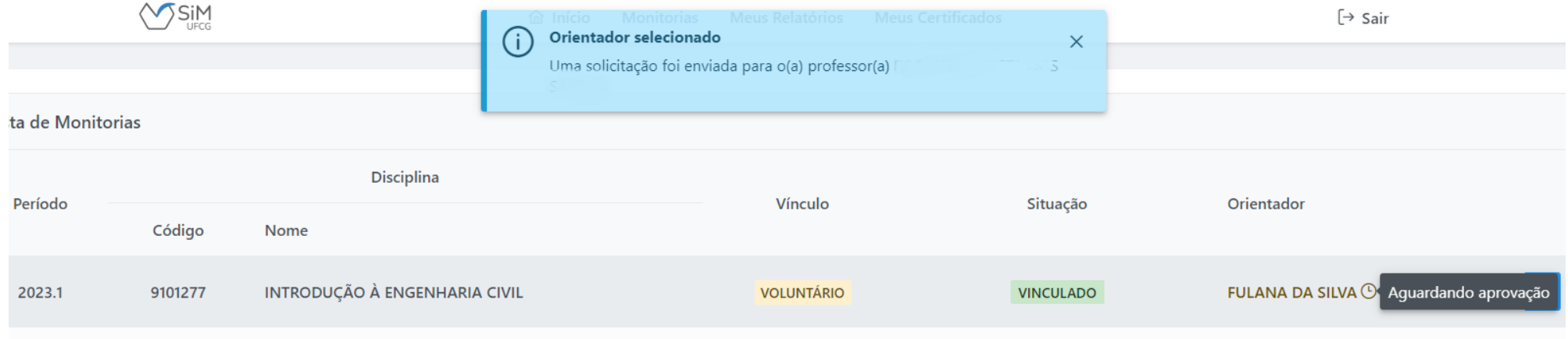

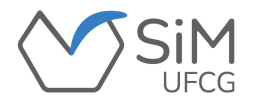

**Caso o(a) discente convocado(a) escolha "RECUSAR", abrirá uma janela para que**

**seja informado a justificativa e, posteriormente, a confirmação desta decisão.**

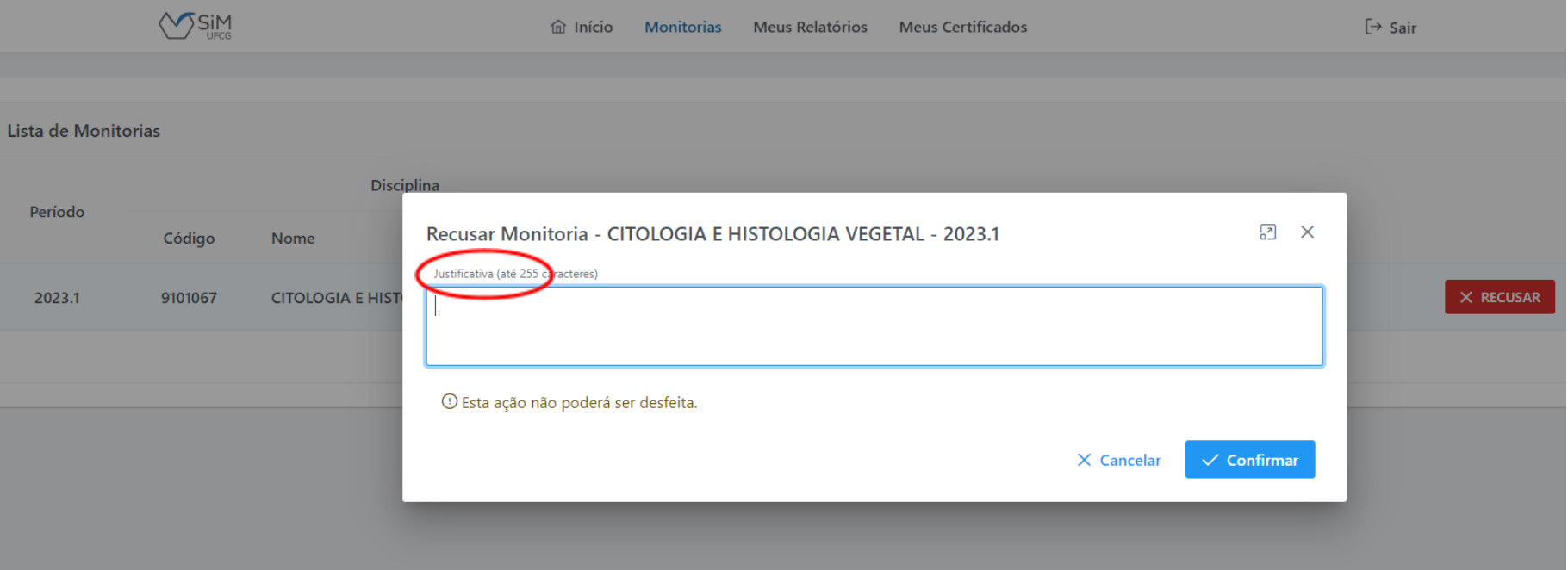

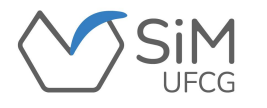

**Após recusar a convocação, o(a) discente irá visualizar uma mensagem confirmando sua decisão.**

**Sua situação passará a ser "REJEITOU MONITORIA".**

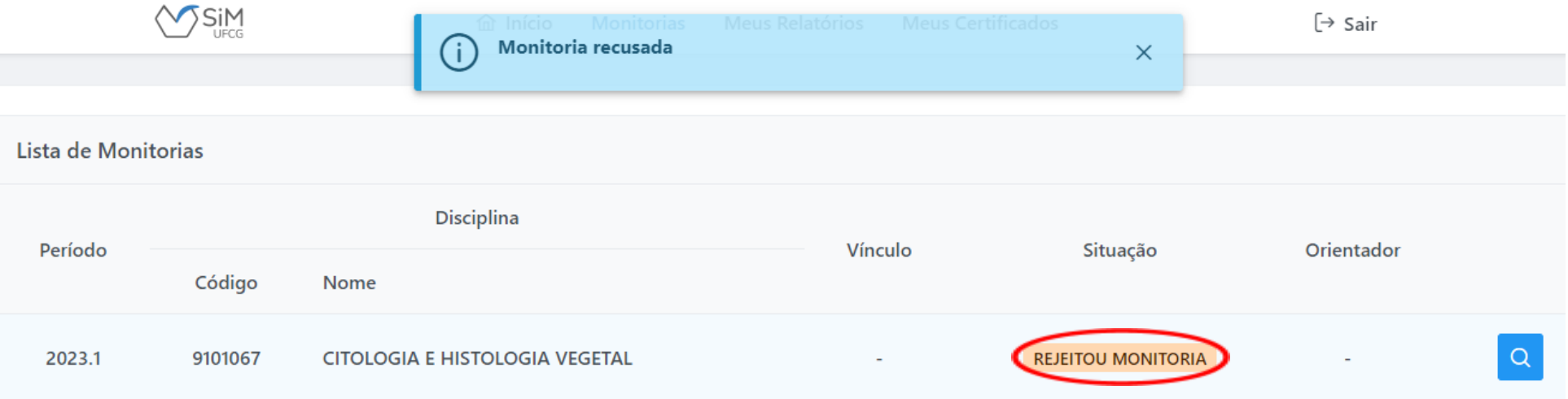

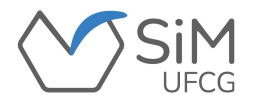

### **RELATÓRIOS/CADASTRO**

**Ao ter a monitoria finalizada pelo(a) orientador(a), o(a) discente monitor(a) seleciona "Meus Relatórios". Durante o período de cadastro, aparecerá ao lado da monitoria finalizada o botão "Cadastrar".**

◆ O sistema não permitirá o envio de relatório após o término do prazo, estabelecido em edital, para o **período letivo no qual a monitoria foi finalizada.**

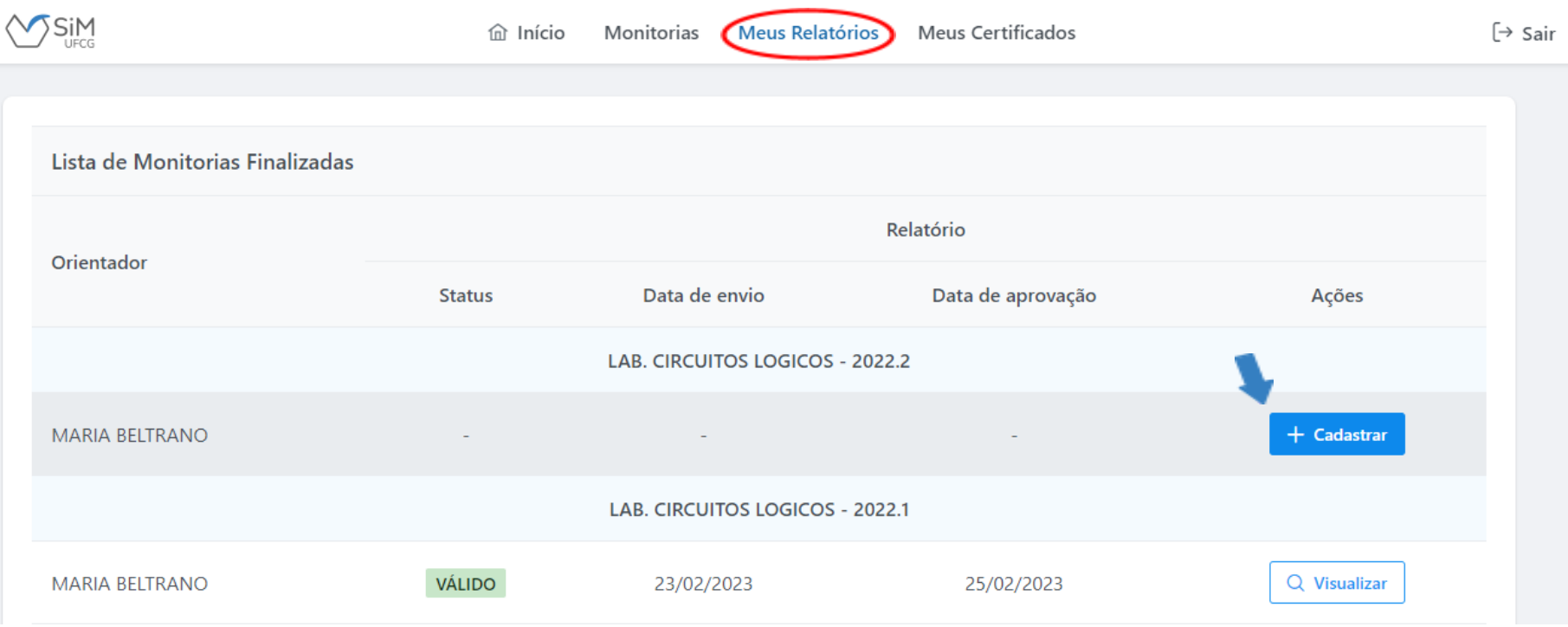

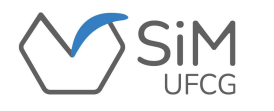

#### **RELATÓRIOS/CADASTRO**

**Ao clicar em "Cadastrar", aparecerá a tela**

**com o formulário a ser preenchido.**

**ATENÇÃO: Para que não haja risco de perda de dados em decorrência de conectividade ou outro problema técnico, recomenda-se que o relatório seja escrito em um editor qualquer e o formulário preenchido somente no momento em que estiver pronto para ser enviado.**

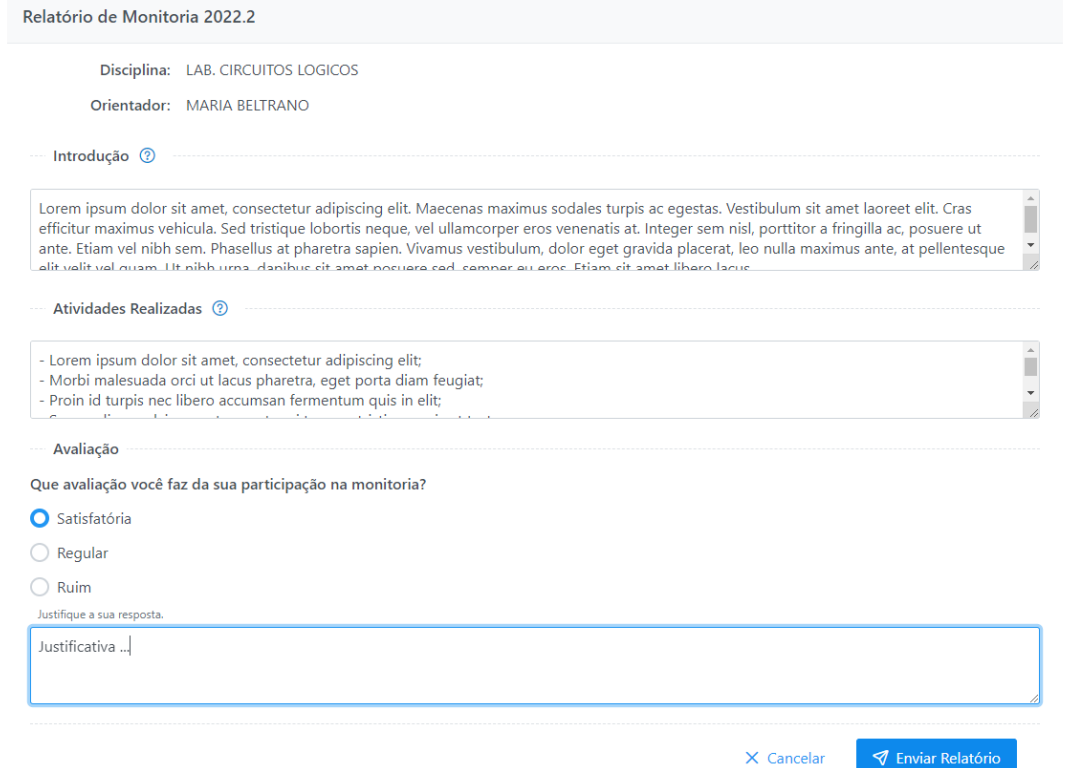

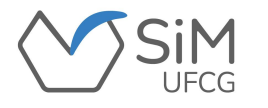

#### **RELATÓRIOS/CADASTRO**

**Após o envio, o(a) discente irá visualizar uma mensagem de confirmação e o relatório ficará aguardando a análise pelo(a) orientador(a).**

❖ **O(A) discente poderá editar o relatório e enviar enquanto estiver "aguardando análise" ou se este foi invalidado pelo(a) orientador(a).**

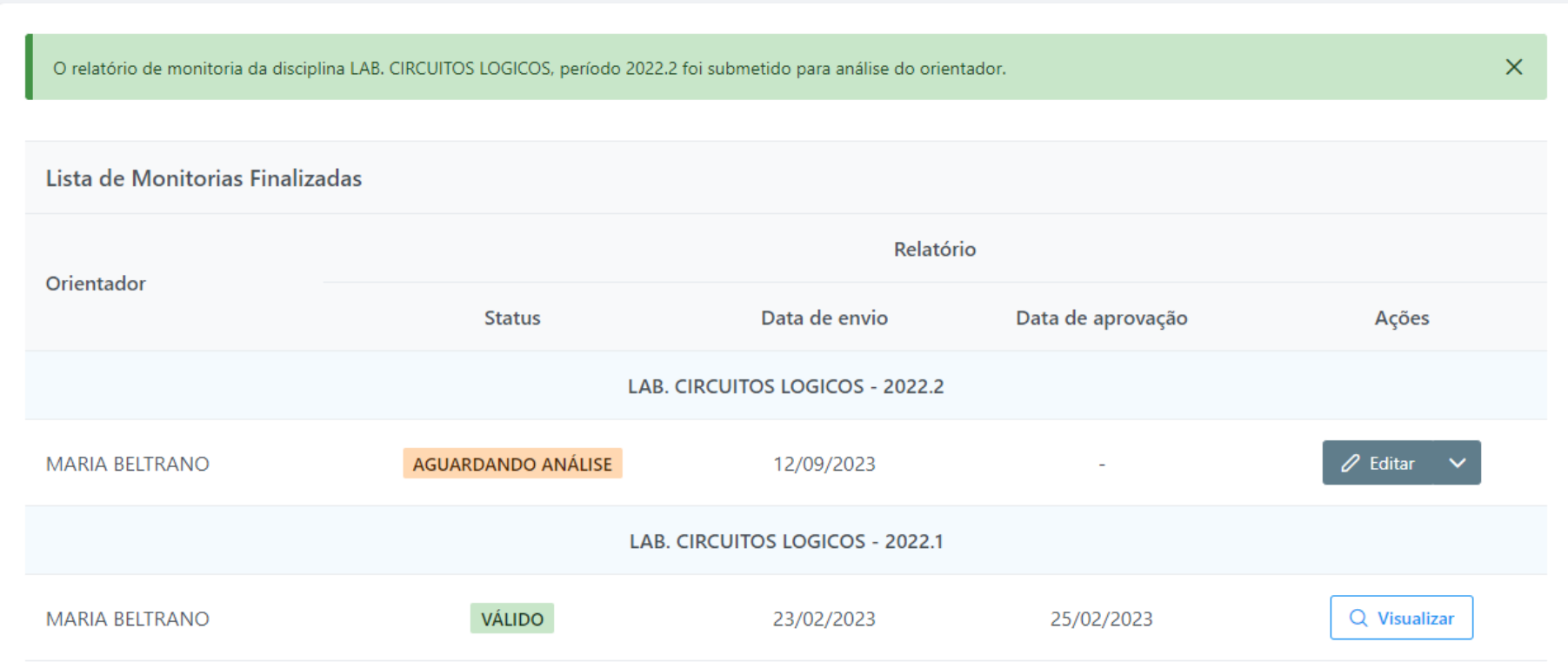

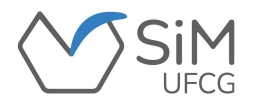

## **FREQUÊNCIA**

**O(A) discente terá sua frequência registrada pelo(a) orientador(a) e deverá ficar atento(a) aos ícones dispostos abaixo, os quais se traduzem da seguinte forma:**

- **Significa que o(a) orientador(a) CONFIRMOU a frequência do(a) monitor(a);** Ø
- $(\times)$ **Significa que o(a) orientador(a) NÃO CONFIRMOU a frequência do(a) monitor(a);**
- **Significa que está pendente a confirmação da frequência do(a) monitor(a) pelo(a) orientador(a).**  $\left( \cdot \right)$

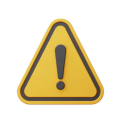

**QUAISQUER DÚVIDAS, O(A) DISCENTE DEVE BUSCAR INFORMAÇÕES COM SEU(SUA) ORIENTADOR(A).**

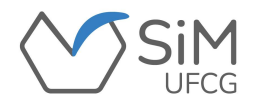

### **CERTIFICADOS/DECLARAÇÕES**

**Ao selecionar a aba "Meus Certificados", o(a) discente terá acesso ao Certificado ou Declaração,**

**de acordo com a Resolução PRE nº28/2021. Para isso, ele deverá ter:**

❖ **Frequência mínima registrada pelo(a) Orientador(a);**

❖ **Preenchido o Relatório de Monitoria através do SiM-UFCG;**

❖ **Relatório de Monitoria aprovado pelo(a) Orientador(a).**

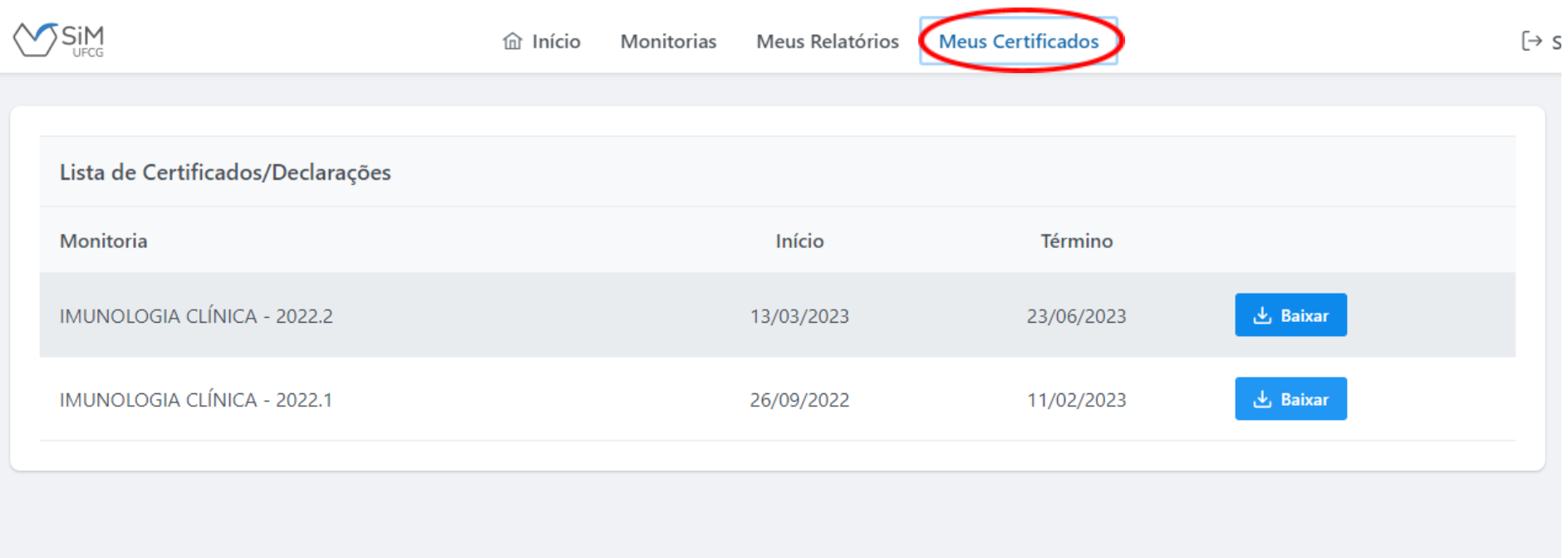

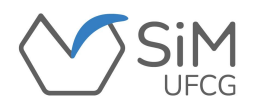

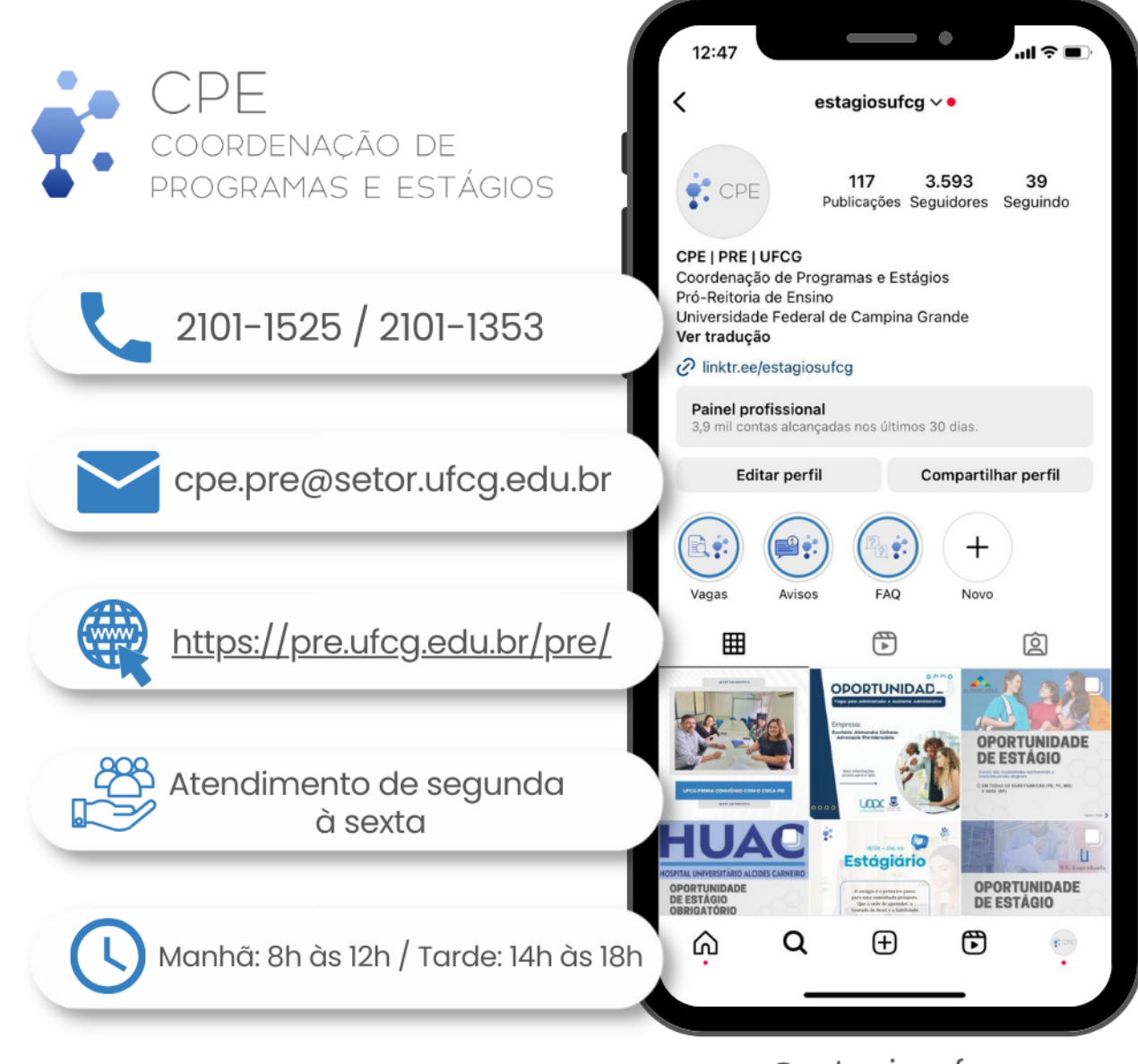

@estagiosufcg

*Quaisquer dúvidas e/ou sugestões, entrar em contato com a CPE/PRE.*